# **MA SIF Publish Tool (Massachusetts)**

Last Modified on 10/21/2024 8:22 am CDT

#### [Prerequisites](http://kb.infinitecampus.com/#prerequisites) | [Publishing](http://kb.infinitecampus.com/#publishing-sif-objects) SIF Objects | [Audit](http://kb.infinitecampus.com/#audit-sif-data) SIF Data | [Related](http://kb.infinitecampus.com/#related-tools) Tools

Tool Search: SIF Publish Tool

The MA SIF Publish Tool allows users to manually initiate a resync of all SIF objects or select SIF objects for a specific school year and indicates when each SIF object has completed the resync.

This tool is useful for ensuring the state has the most up-to-date information, especially after important data changes have been made such as new school schedules, new student enrollments, and modifications to the active school year.

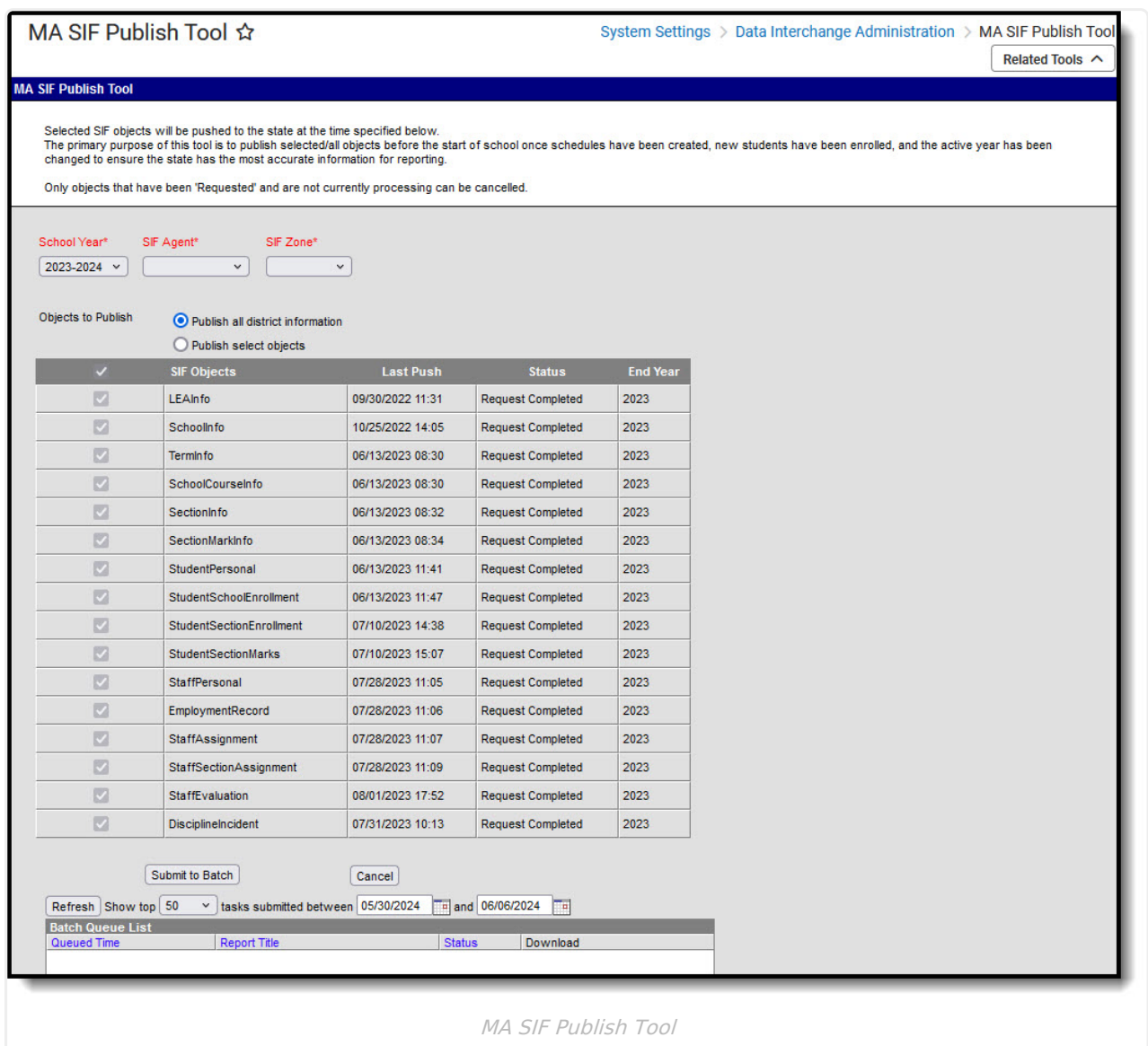

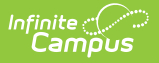

**Read** - Access and initiate a resync. **Write** - Provides no function for this tool. **Add** - Provides no function for this tool. **Delete** - Provides no function for this tool.

For more information about Tool Rights and how they function, see this Tool [Rights](https://kb.infinitecampus.com/help/tool-rights-user) article.

## **Prerequisites**

- The SIF [Agent](http://kb.infinitecampus.com/help/setup-sif-agent) must be installed and properly configured prior to using this tool.
- SIF Zone [Options](http://kb.infinitecampus.com/help/zone-options) should be established
- Data [Access](http://kb.infinitecampus.com/help/data-access-rights) Rights are configured for the Zone and Agent selected in the editor.

# **Publishing SIF Objects**

Users can choose to publish all objects within the district or a select set of SIF objects. The following sections describe each option:

- Publish All District [Information](http://kb.infinitecampus.com/#publish-all-district-information)
- Publish Select [Objects](http://kb.infinitecampus.com/#publish-select-objects)
- Cancel [Publishing](http://kb.infinitecampus.com/#cancel-publishing-of-objects) of Objects

### **Publish All District Information**

Selecting this option means all SIF objects (and associated data) for the indicated **School Year**, **SIF Agent**, and **SIF Zone** will be synced once the **Submit to Batch** button is selected and the publishing process completes (shows a status of Complete in the Batch Queue List).

Click the **Get the Report** hyperlink in the Download column to view the SIF Publish Report.

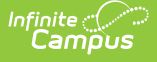

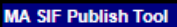

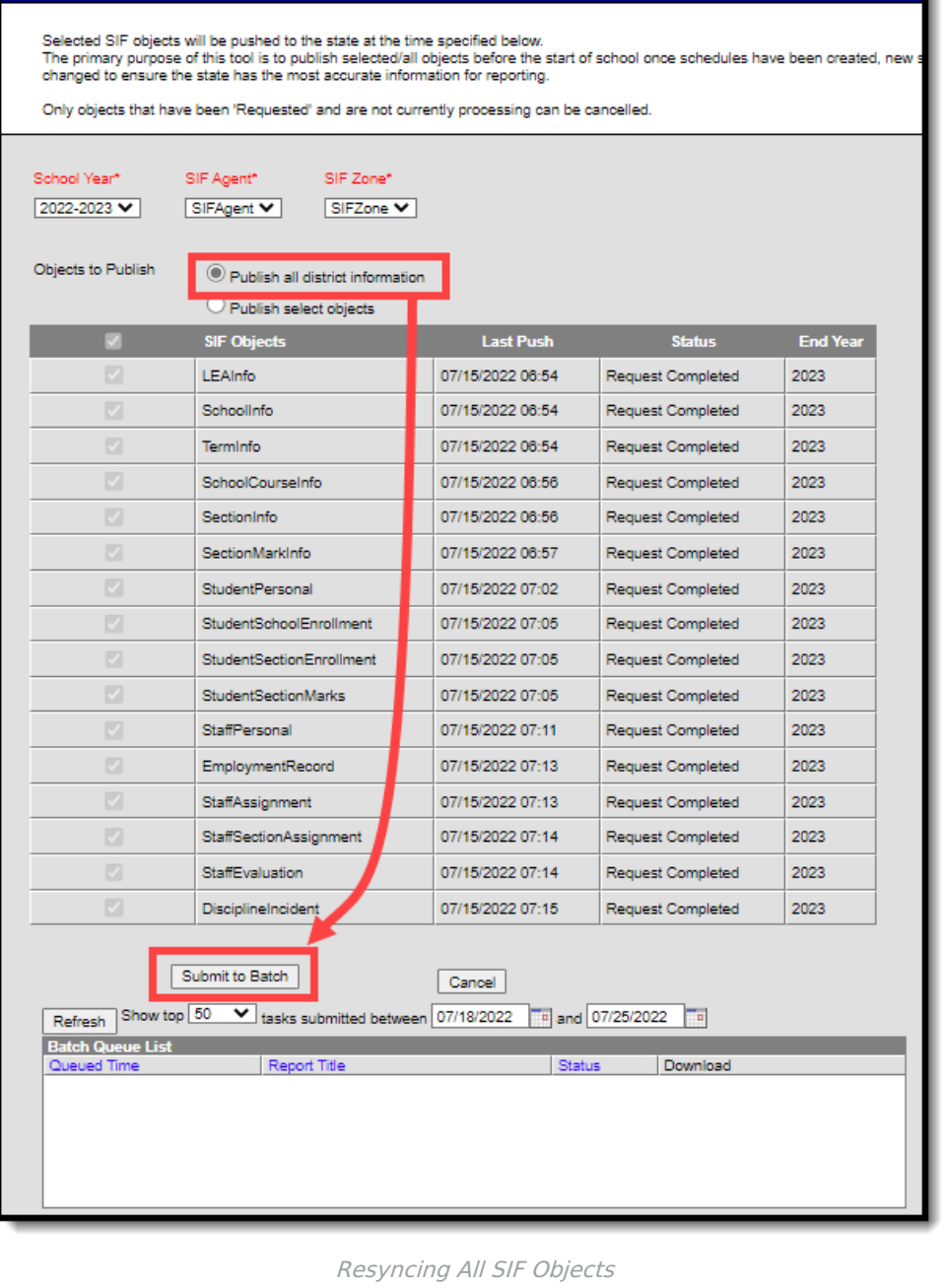

### **Publish Select Objects**

Selecting this option allows you to choose which SIF objects will resync for a specific school year once the **Submit to Batch** button is selected.

You can resync data for different school years by modifying the school year dropdown prior to selecting objects and initiating a resync.

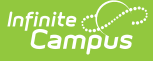

#### **MA SIF Publish Tool**

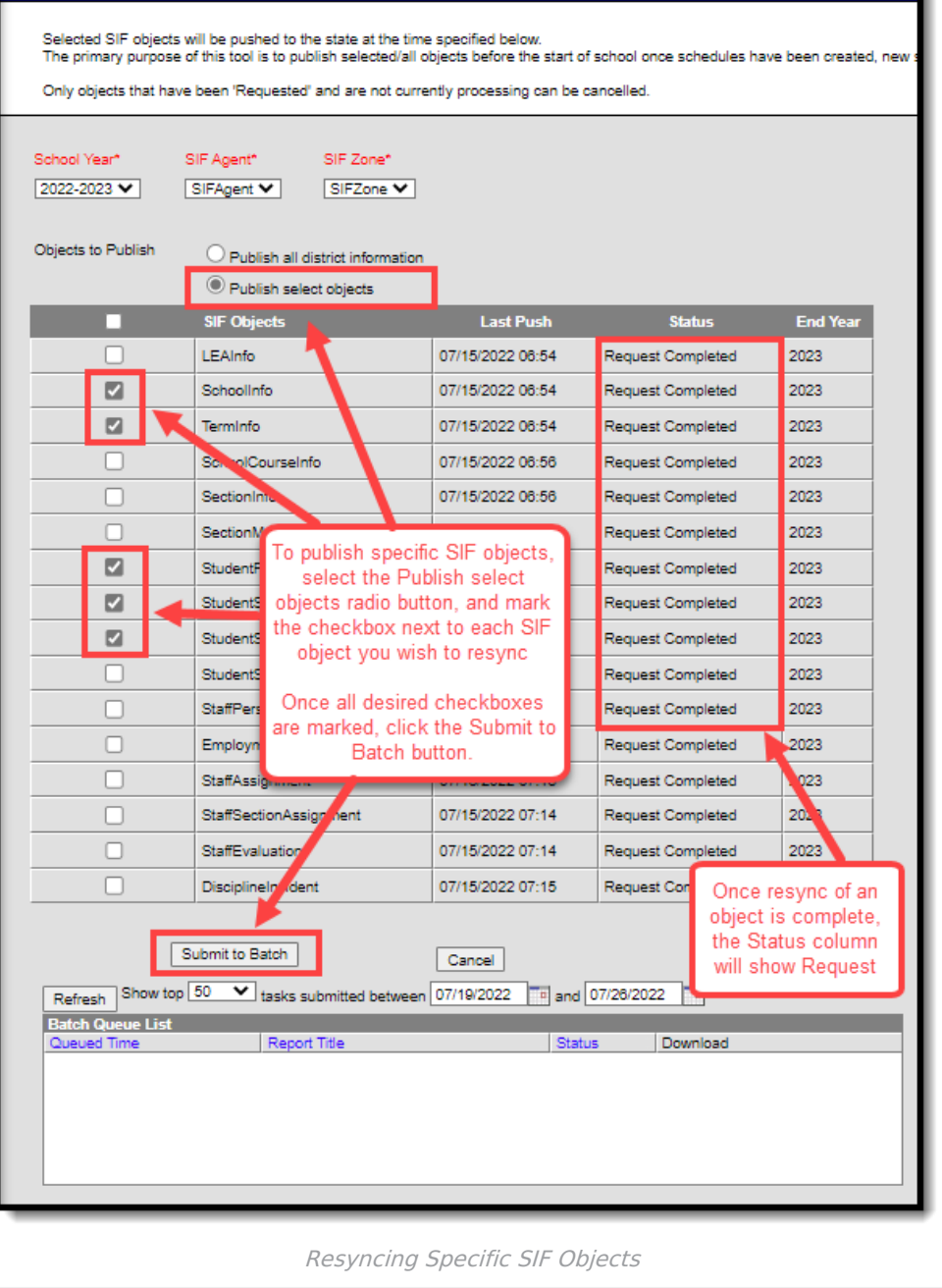

#### **To Publish Specific SIF Objects:**

- 1. Select the **School Year**.
- 2. Select the **SIF Agent**. If only one Agent exists, this field will default to this value.
- 3. Select the **SIF Zone**. If only one Zone exists, this field will default to this value.
- 4. Select the **Publishselect objects** radio button.
- 5. Mark the checkbox next to each SIF object you wish to resync.
- 6. Select the **Submit to Batch** button. Once resync of an object is complete, the Status column will report as 'Request Complete'. Click the **Get the Report** hyperlink in the Download column to view the SIF Publish Report.

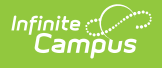

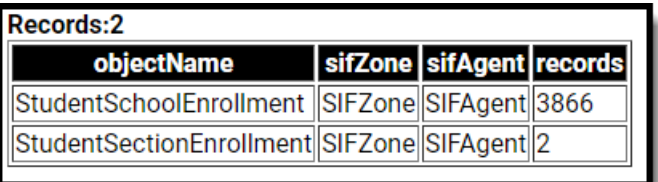

### **Cancel Publishing of Objects**

If you need to cancel a publishing request:

- 1. Select the **School Year**.
- 2. Select the **SIF Agent**. If only one Agent exists, this field will default to this value.
- 3. Select the **SIF Zone**. If only one Zone exists, this field will default to this value.
- 4. Select the **Publish select objects** radio button.
- 5. Mark the checkbox next to each object you wish to cancel.
- 6. Click the **Cancel** button. All selected objects will be cancelled if they are still in the 'Requested' status.

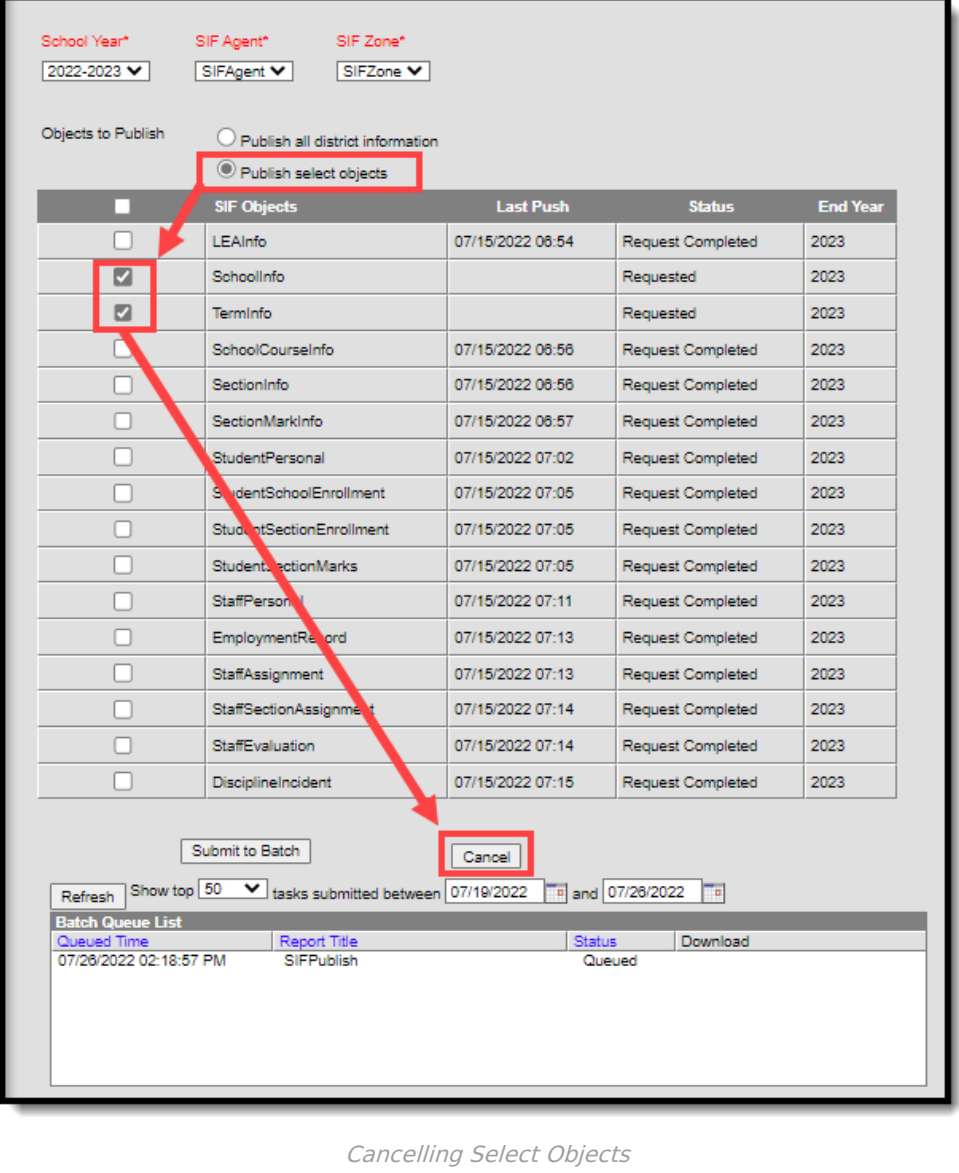

All successfully cancelled objects will update with a Status of 'Cancelled'.

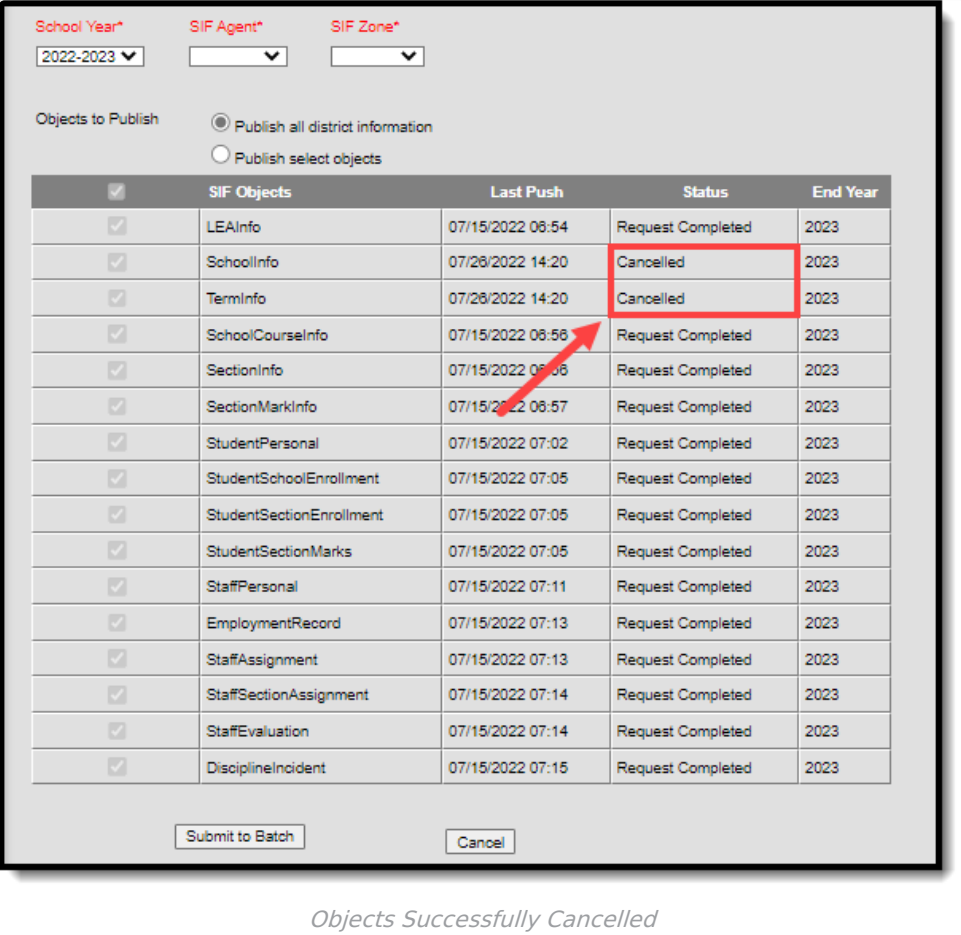

# **Audit SIF Data**

Once data has been [published,](http://kb.infinitecampus.com/help/sif-message-audits-massachusetts) you can audit all SIF data sent to the state via the MA SIF Sent Object Search tool.

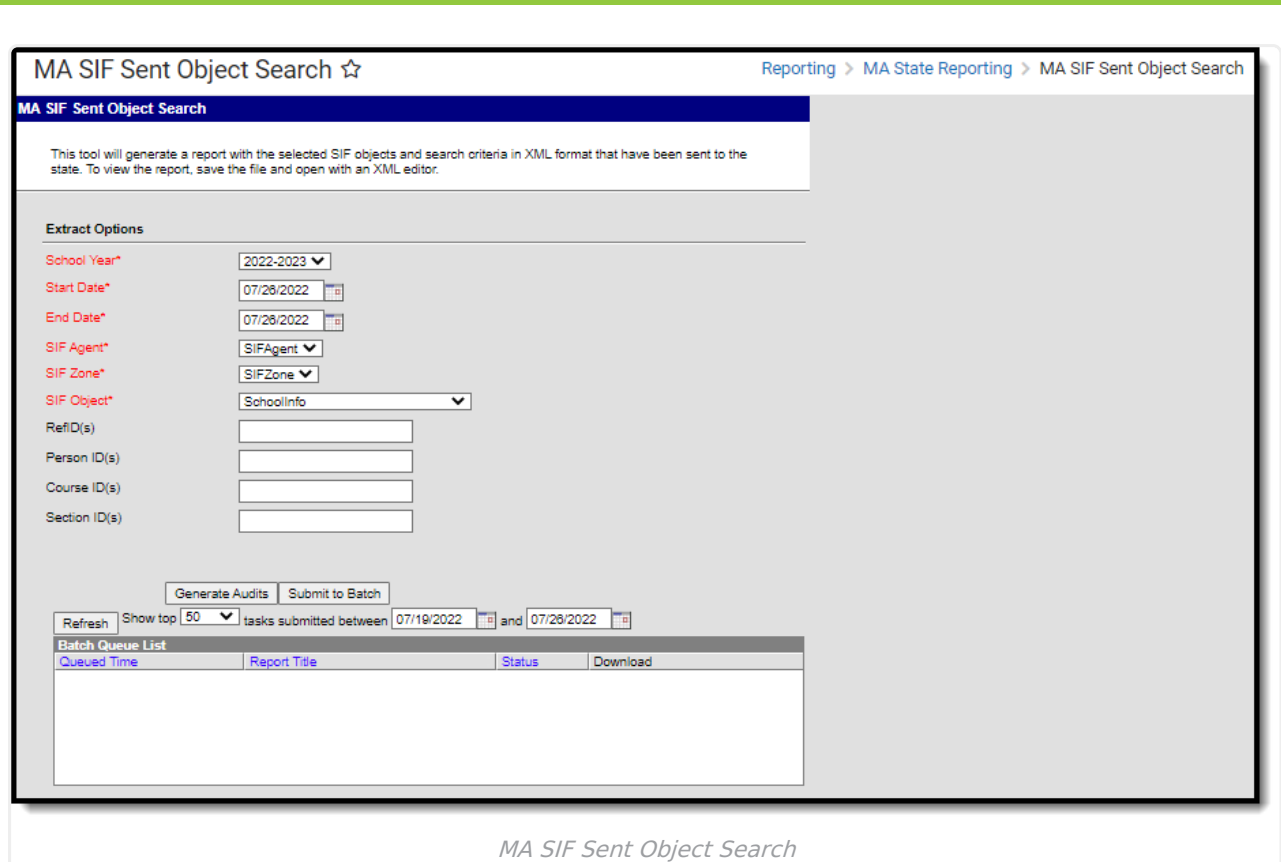

## **Related Tools**

Infinite<br>Campus

The following SIF-related tools are available:

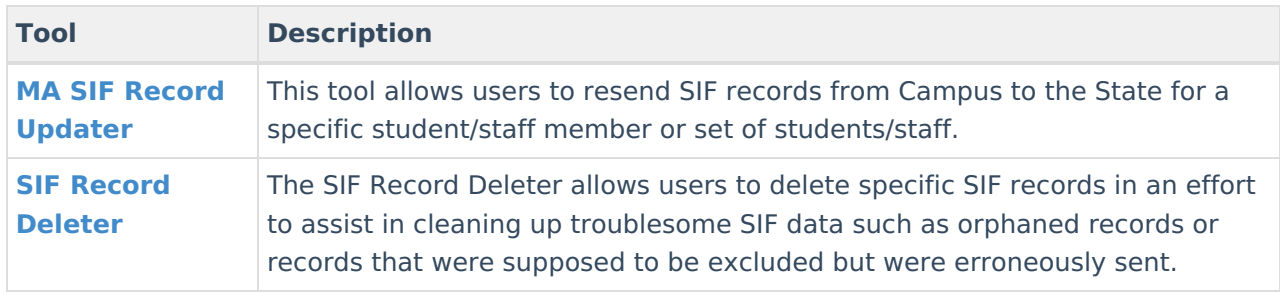